#### ΦΥΛΛΟ ΕΡΓΟΥ:

## ΒΑΣΙΚΗ ΤΗΛΕΦΩΝΙΑ ΜΕΣΩ VoIP PABX (FXS EXTENSIONS, ANALOGUE TRUNKS)

#### ΕΙΣΑΓΩΓΗ

Στις προηγούμενες ασκήσεις εξοικειωθήκαμε με τη χρήση των τηλεφωνικών συσκευών τύπου VoIP, με τον αρχικό προγραμματισμό του VoIP PABX και με τον προγραμματισμό SIP εσωτερικών τηλεφώνων.

Σ' αυτή την άσκηση θα προχωρήσουμε στον προγραμματισμό απλών αναλογικών συσκευών (διασύνδεση τύπου Foreign Exchange Station (F.X.S.)) και αναλογικών trunks (διασύνδεση τύπου Foreign Exchange Office (F.X.O.)) για τη διασύνδεση Γραμμών Κέντρου Πόλεως (Γ.Κ.Π.) (τηλεφωνικά κυκλώματα τύπου Public Switched Telephone Network (P.S.T.N.) που μας συνδέουν με τους Τηλεπικοινωνιακούς Παρόγους). Επίσης θα ορίσουμε κανόνες εισεργομένων (Inbound Rules) και εξερχομένων (Outbound Rules) ως προς το VoIP PABX κλήσεων.

#### ΠΟΡΕΙΑ ΕΡΓΑΣΙΑΣ

#### **Α. ΔΗΜΙΟΥΡΓΙΑ ΑΝΑΛΟΓΙΚΟΥ EXTENSION.**

1. Κάνουμε Login με τη γνωστή διαδικασία στο VoIP PABX και επιλέγουμε: **PBX → Basic/Call Routes → Extensions → Create New FXS Extension**.

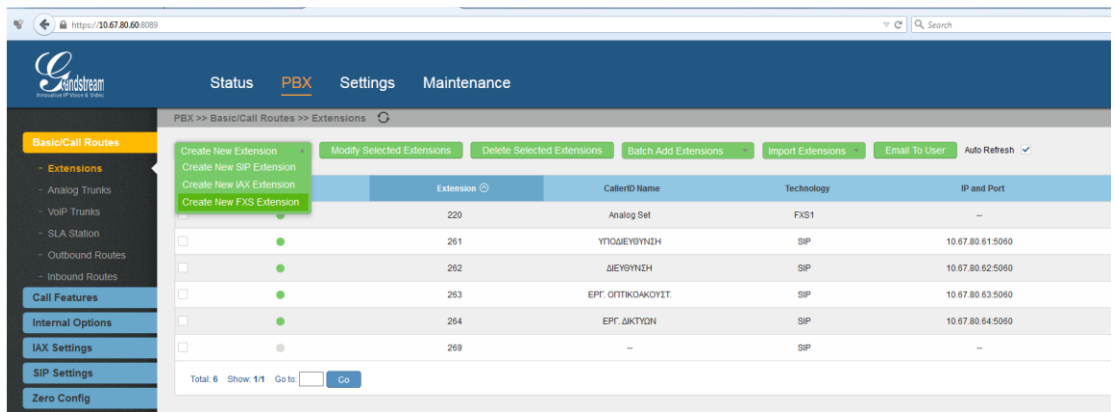

Στο παράθυρο που ανοίγει δηλώνουμε το **Extension**, το **First Name** και το **Last Name**. Υπενθυμίζουμε ότι ο συνδυασμός First Name+ Last Name αποτελεί το **Caller ID Name** και φαίνεται κατά την πραγματοποίηση των κλήσεων ως το όνομα του καλούντος. Στο πεδίο: **Analog Station** επιλέγουμε τις μία από τις δύο φυσικές θύρες σύνδεσης των Αναλογικών Τηλεφωνικών Συσκευών (FXS1 ή FXS2). Αφήνουμε το: **Permission** στη τιμή: **Internal** (μόνο εσωτερικές κλήσεις) προσωρινά.

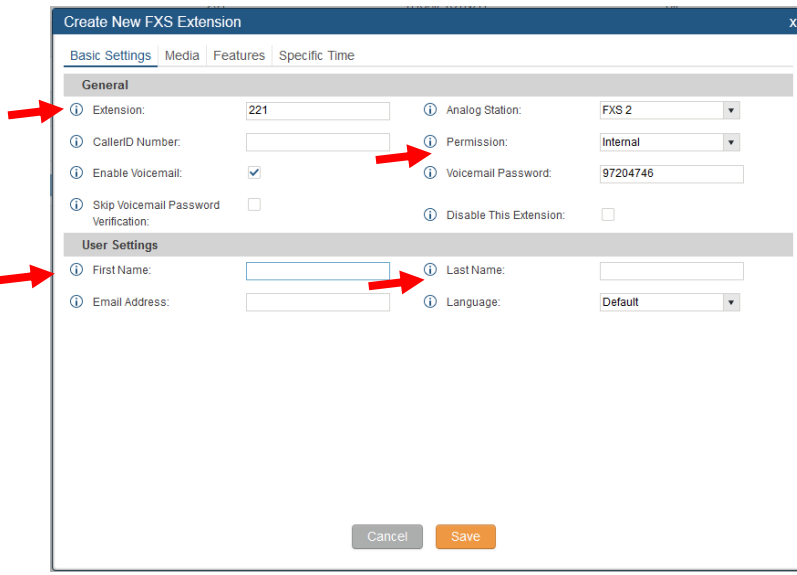

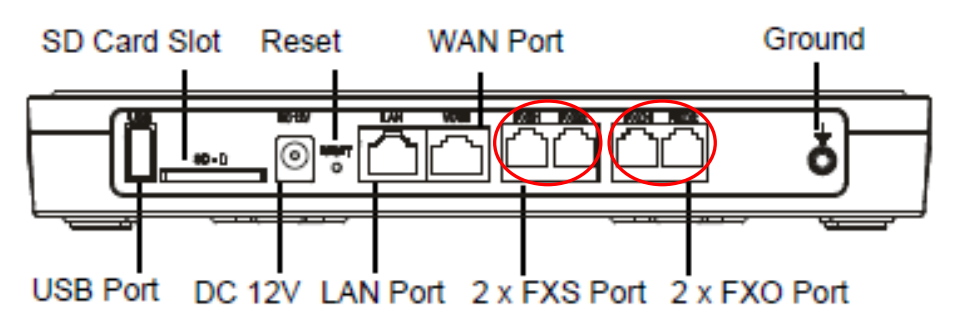

- **2.** Κατόπιν επιλέγουμε: **Save** στο κάτω μέρος του παραθύρου και: **Apply Changes** στο άνω δεξιά μέρος της σελίδας. Μετά το κλείσιμο του προηγούμενου παραθύρου το νέο extension φαίνεται στη σελίδα (PBX  $\rightarrow$ **Basic/Call Routes → Extensions**).
- **3.** Συνδέουμε τη συσκευή στην αντίστοιχη FXS θύρα και πραγματοποιούμε δοκιμές.

# **B. ΔΗΜΙΟΥΡΓΙΑ ΑΝΑΛΟΓΙΚΟΥ TRUNK.**

**4.** Κάνουμε Login με τη γνωστή διαδικασία στο VoIP PABX και επιλέγουμε: **PBX → Basic/Call Routes → Analog Trunks → Create New Analog Trunk**.

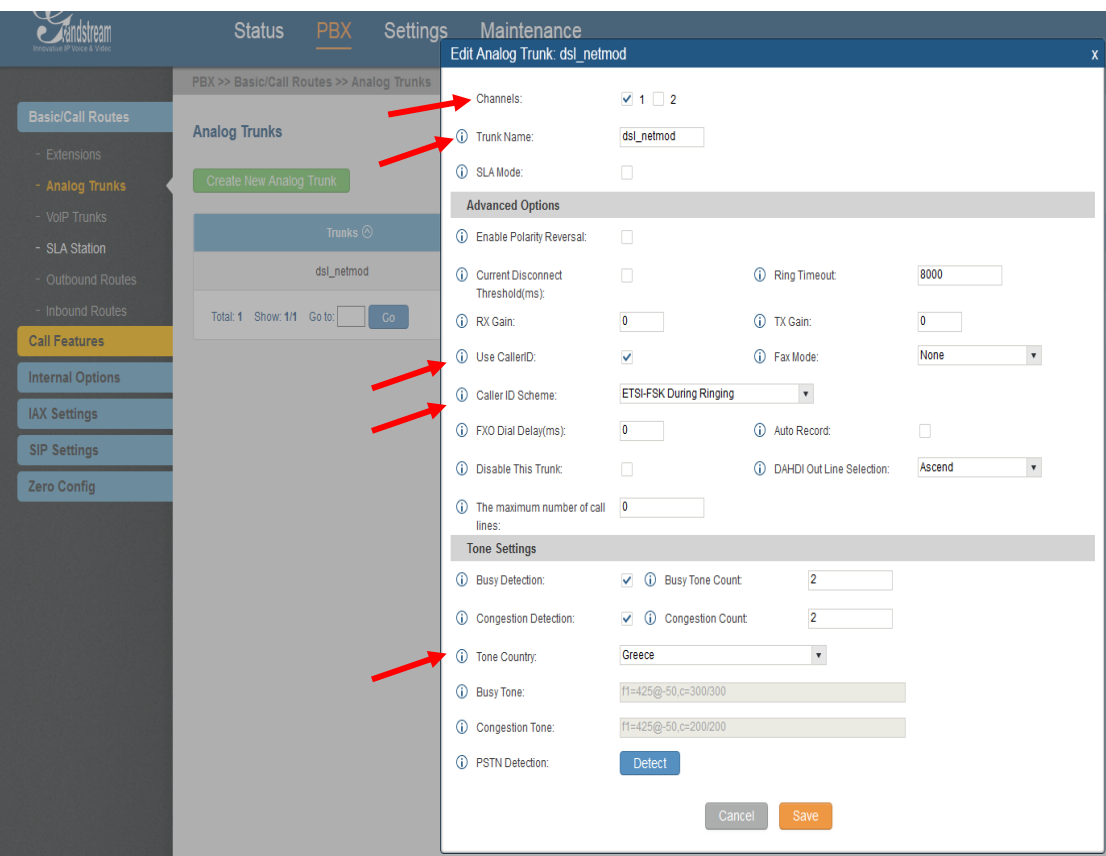

- **5.** Στο παράθυρο που ανοίγει αφήνουμε τις εξ ορισμού επιλογές και δηλώνουμε :
	- $\circ$  το **Channel1** ή 2 που θα συνδέσουμε τη Γ.Κ.Π. (Το Channel1 αντιστοιχεί στο FXO1 και το Channel2 αντιστοιχεί στο FXO2).
	- **ε** Στο πεδίο **Trunk Name:** ένα περιγραφικό όνομα της Γ.Κ.Π., συνηθίζεται να φαίνεται εκεί ο τηλεφωνικός αριθμός αυτής.
	- <sup>○</sup> Επιλέγουμε την ενεργοποίηση της αναγνώρισης των εισερχομένων κλήσεων (Use CallerID) υπό το σγήμα (CallerID Scheme:)που φαίνεται στη παραπάνω εικόνα.
	- <sup>ο</sup> Στον τομέα: Tone Settings στο πεδίο: **Tone Country:** επιλέγουμε: Greece αφού μας δίδεται αυτή η επιλογή.

 $\Sigma'$  αυτή την εικόνα παρατηρούμε μια πληθώρα παραμέτρων, που αφορά την σηματοδοσία που φέρουν οι Γ.Κ.Π. (In-Band), και που πρέπει να γνωρίζουμε τον τρόπο υλοποίησης τους, ο οποίος διαφέρει από γώρα σε γώρα. Αν δεν γνωρίζουμε τις τιμές αυτών των παραμέτρων θα πρέπει να απευθυνθούμε στα Τεχνικά Τμήματα των αντίστοιχων Τηλεπικοινωνιακών Παρόχων. Εκεί, εάν είμαστε τυχεροί, θα βρούμε τον κατάλληλο τεχνικό που να γνωρίζει εάν παρέχεται η συγκεκριμένη σηματοδοσία, και εάν ναι, τι τιμή έχει. Η διερεύνηση των παραμέτρων αυτών είναι αρκετά ενδιαφέρουσα, αλλά επειδή σ' αυτή τη σειρά των ασκήσεων ασχολούμαστε με τη βασική τηλεφωνία, δεν θα ασχοληθούμε λεπτομερέστερα εκτός και αν απαιτείται από κάποια επόμενη άσκηση.

Στο κάτω μέρος της παραπάνω εικόνας υπάρχει το Κομβίο Διαταγής: Detect το οποίο πραγματοποιεί κλήση μέσω της ήδη συνδεδεμένης Γ.Κ.Π. προκειμένου να διερευνήσει ορισμένες από αυτές τις παραμέτρους και να τις ενσωματώσει στο προγραμματισμό του trunk.

- **6.** Κατόπιν επιλέγουμε: **Save** στο κάτω μέρος του παραθύρου και: **Apply Changes** στο άνω δεξιά μέρος της σελίδας. Μετά το κλείσιμο του προηγούμενου παραθύρου το νέο trunk φαίνεται στη σελίδα (PBX  $\rightarrow$ **Basic/Call Routes → Analog Trunks**).
- **7.** Συνδέουμε την Γ.Κ.Π. στην αντίστοιχη προς το Channel, FXO θύρα. Επειδή η Γ.Κ.Π. έχει μια DC 48V τάση επάνω της, όταν συνδεθεί στο VoIP PABX γίνεται αντιληπτή από αυτό και στη σελίδα STATUS φαίνεται ως: **Available**. Οηαλ ε Γ.Κ.Π. είλαη αζύλδεηε θαίλεηαη σο: **Unavailable**.

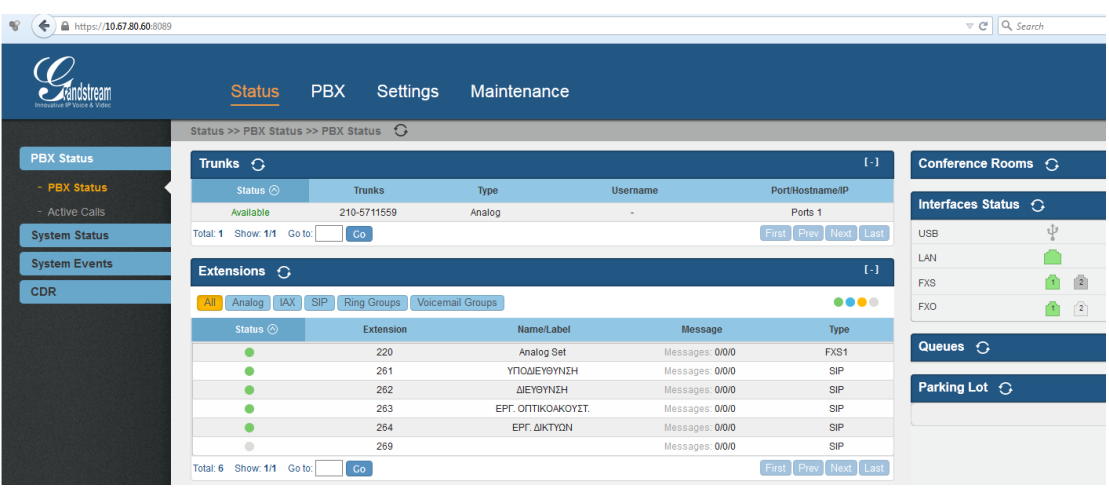

**8.** Προς στιγμή δεν έχουμε την ευχέρεια να πραγματοποιήσουμε δοκιμές με το trunk καθώς δεν έγουμε ακόμη προγραμματίσει Εισεργόμενες (Inbound) και Εξερχόμενες (Outbound) Οδεύσεις (Routes).

## Γ. ΔΗΜΙΟΥΡΓΙΑ ΕΙΣΕΡΧΟΜΕΝΗΣ ΟΔΕΥΣΗΣ (INBOUND ROUTE).

**9.** Κάνουμε Login με τη γνωστή διαδικασία στο VoIP PABX και επιλέγουμε: **PBX → Basic/Call Routes → Create New Inbound Rule**.

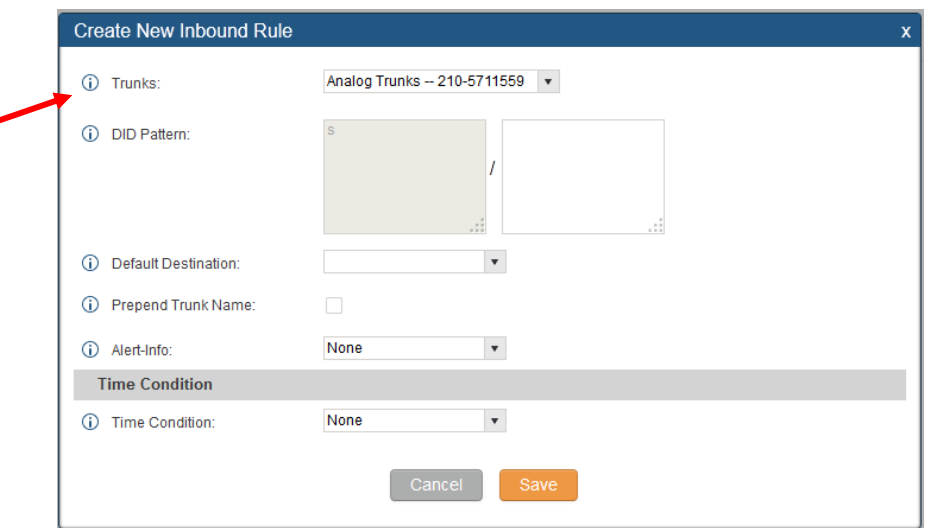

- **10.** Στο παράθυρο που ανοίγει:
	- Στο πεδίο: **Trunks:** επιλέγουμε το trunk για το οποίο θα εφαρμοσθεί το συγκεκριμένο Inbound Rule.
	- Κατόπιν δηλώνουμε ως **Default Destination:** την επιλογή **Extension** και από το πεδίο που ανοίγει δεξιά επιλέγουμε το extension που θα καταλήγει η Γ.Κ.Π. όταν σε αυτή υπάρχει εισερχόμενη κλήση.
	- Το πεδίο: **Time Condition:** παρουσιάζει κάποιο ενδιαφέρον για μελλοντική διερεύνηση καθώς εκεί μπορούμε να δηλώσουμε εναλλακτικούς προορισμούς ανάλογα με τις συγκεκριμένες χρονικές περιόδους που θα επιλέξουμε. Αυτές όμως οι χρονικές περίοδοι θα πρέπει να έχουν δηλωθεί στα **Settings** του VoIP PABX. Δεν κάνουμε καμία επιλογή για τη συγκεκριμένη άσκηση.

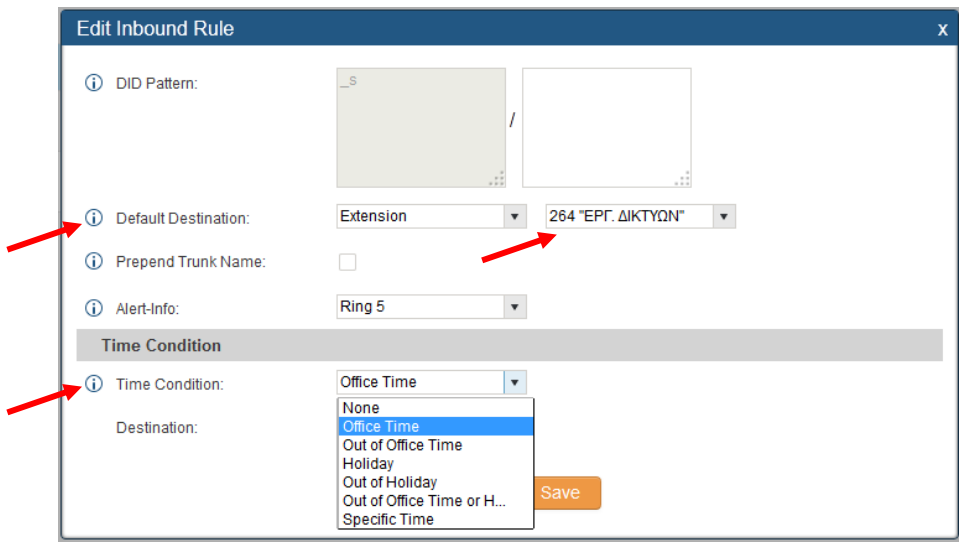

- **11.** Κατόπιν επιλέγουμε: **Save** στο κάτω μέρος του παραθύρου και: **Apply** Changes στο άνω δεξιά μέρος της σελίδας. Μετά το κλείσιμο του προηγούμενου παραθύρου το νέο Inbound Rule φαίνεται στη σελίδα (PBX  $\rightarrow$ **Basic/Call Routes → Inbound Routes**).
- **12.** Στη συγκεκριμένη σελίδα που βρισκόμαστε μπορούμε επίσης να δηλώσουμε τους τηλεφωνικούς εκείνους αριθμούς από τους οποίους δεν θέλουμε να δεχόμαστε κλήσεις. Μπορούμε δηλαδή να δημιουργήσουμε μια Μαύρη Λίστα (Blacklist).
	- Κατ' αργήν ενεργοποιούμε την υπηρεσία αυτή εισάγοντας √ στο **Blacklist Enable:**.
	- Κατόπιν εισάγουμε τον ανεπιθύμητο τηλ αριθμό στο πεδίο: **Add Blacklist Number:** και επιλέγουμε: +. Ο αριθμός εισάγεται στο πεδίο: **Blacklist list:**.

Εάν έχουμε να εισάγουμε ένα μεγάλο πλήθος από τέτοιους αριθμούς τότε μπορούμε να δημιουργήσουμε σε ένα πρόγραμμα Λογιστικών Φύλλων ένα αργείου τύπου csv που να περιέγει αυτούς τους αριθμούς και να ανεβάσουμε αυτό το αρχείο στο VoIP PABX μέσω του πεδίου: **Blacklist File:**.

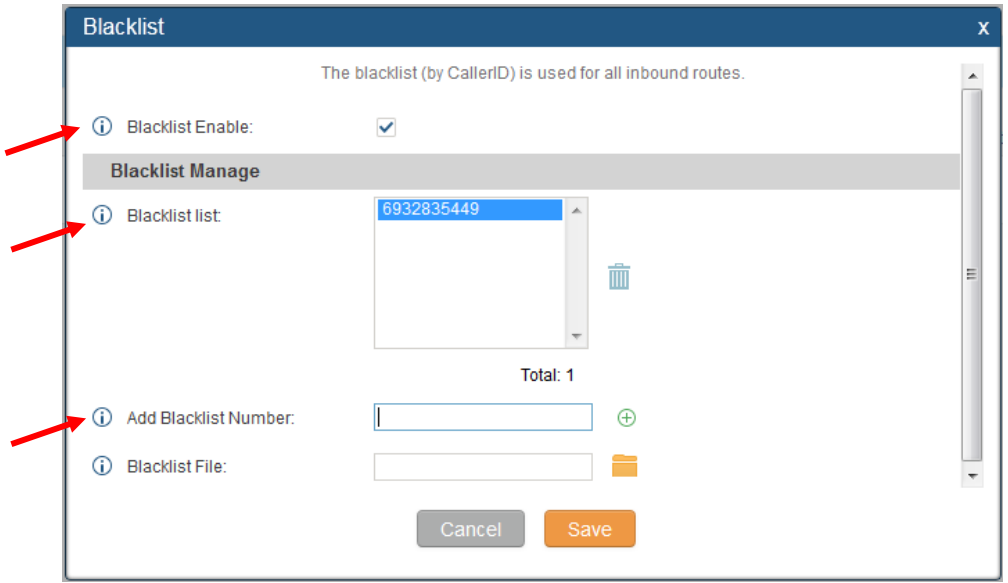

- 13. Κατόπιν επιλέγουμε: Save στο κάτω μέρος του παραθύρου και: Apply **Changes** στο άνω δεξιά μέρος της σελίδας. Δημιουργείται μόνο μία Blacklist για όλα τα διαφορετικά Inbound Rules που ενδεχομένως έχουμε δημιουργήσει.
- **14.** Πραγματοποιούμε δοκιμή καλώντας από αποκλεισμένο τηλεφωνικό αριθμό. Το VoIP PABX απαντά εισάγοντας ένα τόνο και ακούγεται ένα ηγητικό μήνυμα (στα Αγγλικά) που μας ενημερώνει ότι ο συγκεκριμένος τηλεφωνικός αριθμός δεν υπάργει. Είναι γεγονός ότι δημιουργείται η εντύπωση ότι το μήνυμα αναγγέλλεται από τον Τηλεπικοινωνιακό Πάροχο.

#### Δ. ΔΗΜΙΟΥΡΓΙΑ ΕΞΕΡΧΟΜΕΝΗΣ ΟΔΕΥΣΗΣ (OUTBOUND ROUTE).

15. Κάνουμε Login με τη γνωστή διαδικασία στο VoIP PABX και επιλέγουμε: **PBX → Basic/Call Routes → Create New Outbound Rule**.

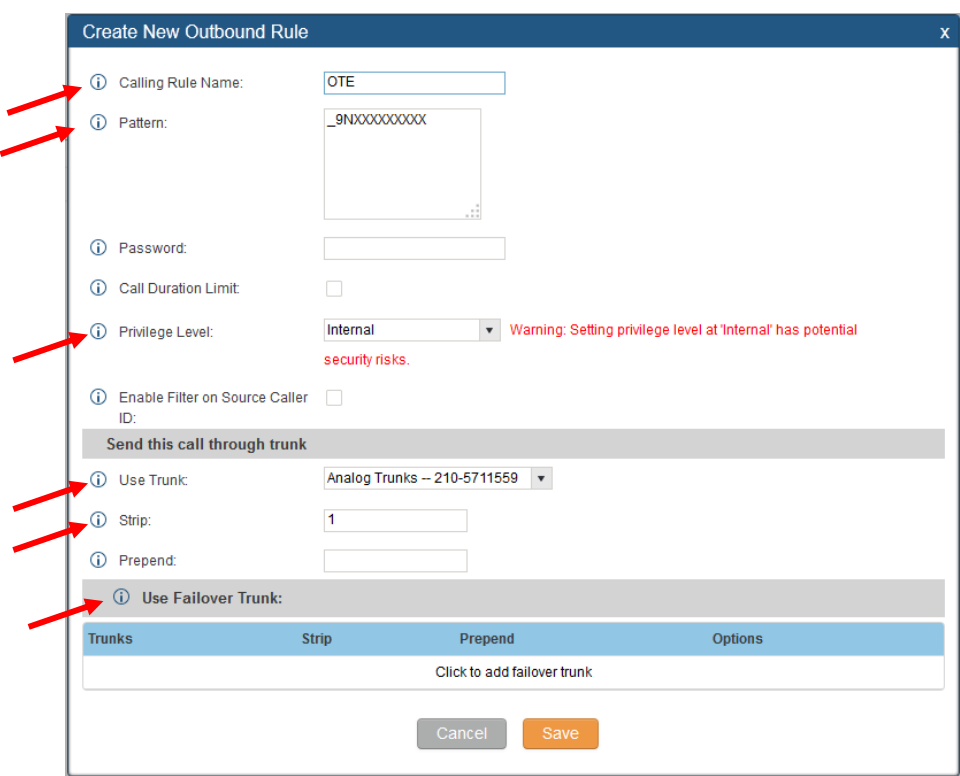

- **16.** Στο παράθυρο αυτό:
	- Δηλώνουμε ένα όνομα για το συγκεκριμένο Outbound Rule στο πεδίο: **Calling Rule Name:**.
	- Στο πεδίο: **Pattern:** δηλώνουμε ένα από τα πρότυπα πληκτρολόγησης των τηλεφωνικών αριθμών που θα καλούμε με τη χρήση αυτού του Outbound Rule. Στη συγκεκριμένη περίπτωση το σύμβολο: είναι υπογρεωτικό να τοποθετείται στη θέση αυτή, το: 9 δηλώνει στη τηλ. συσκευή από την οποία θα πραγματοποιήσουμε την κλήση ότι θα γρησιμοποιήσουμε αυτό το πρότυπο για να πραγματοποιήσουμε εξεργόμενη κλήση, το: **Ν** δηλώνει οποιονδήποτε αριθμό από: 2-9 και το: **X** δηλώνει οποιοδήποτε αριθμό από: 0-9. Το πλήθος των ψηφίων **N** - **X** είναι 10 όσο και το πλήθος των ψηφίων των τηλεφωνικών αριθμών στην Ελλάδα.
	- Στο πεδίο: **Privilege Level:** επιλέγουμε δοκιμαστικά **Internal**. Εμφανίζεται ένα μήνυμα προειδοποίησης για πιθανό κίνδυνο ασφαλείας καθώς εξ ορισμού σε όλα τα προγραμματισμένα extensions η παράμετρος **Permission** έχει τιμή Internal. Ετσι όλα τα εσωτερικά τηλέφωνα μπορούν να πραγματοποιούν εξεργόμενες κλήσεις με πιθανότερη συνέπεια τα αυξημένα τηλεπικοινωνιακά κόστη. Προσοχή!!!!. Εάν είχαμε επιλέξει μία από τις άλλες τιμές: Local, National, ή International το VoIP PABX δεν έχει την δυνατότητα να ελέγξει εάν κάποιος πραγματοποιεί τοπική, εθνική ή διεθνή κλήση καθώς το πλάνο αριθμοδότησης αλλάζει από γώρα σε γώρα.

Εναπόκειται στον προγραμματιστή να φτιάξει και άλλα Outbound Rules με το κατάλληλο **pattern** και το αντίστοιχο **privilege level** που θα συσγετίζεται με το **permission** του extension ώστε από συγκεκριμένα Outbound Rules να πραγματοποιούνται οι εξερχόμενες κλήσεις προς συγκεκριμένους προορισμούς<sup>\*</sup>. Εάν επιλέξουμε: **Disable** τότε θα πρέπει να δηλώσουμε πιο συγκεκριμένο extension θα γρησιμοποιεί αυτό το Outbound Rule για να πραγματοποιήσει εξερχόμενη κλήση.

- **Στο πεδίο: Use Trunk: επιλέγουμε το trunk μέσα από το οποίο θα** πραγματοποιηθεί η εξερχόμενη κλήση.
- Στο πεδίο: **Strip:** εισάγουμε: 1 για να αφαιρεθεί το ένα πρώτο ψηφίο δηλαδή το: 9 ώστε στο trunk να σταλεί καθαρός ο αριθμός για τους Τηλεπικοινωνιακούς Παρόχους.
- Εάν είγαμε και άλλο trunk θα μπορούσαμε να το ορίσουμε ως Failover Trunk ώστε σε περίπτωση που το υπό προγραμματισμό trunk ήταν κατειλημμένο ή εκτός λειτουργίας να καταλαμβάνεται το Failover Trunk για εξεργόμενη κλήση.
- **17.** Κατόπιν επιλέγουμε: **Save** στο κάτω μέρος του παραθύρου, εμφανίζεται ένα άλλο παράθυρο που μας επισημαίνει το πρόβλημα με το **Privilege Level** του Outbound Rule και το **Permission** του Trunk, επιλέγουμε **ΟΚ**, και: **Apply Changes** στο άνω δεξιά μέρος της σελίδας.

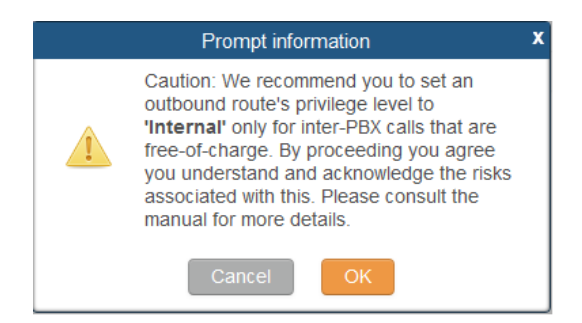

- **18.** Πραγματοποιούμε δοκιμές με εξεργόμενες κλήσεις. Διαπιστώνουμε όμως ότι υπάρχει κάποια καθυστέρηση στην πραγματοποίηση της εξερχόμενης κλήσης. Υπενθυμίζουμε ότι στη προηγούμενη άσκηση είχαμε παρέμβει στο προγραμματισμό των συσκευών για δηλώσουμε το μήκος των γρησιμοποιούμενων αριθμών. Αντίστοιχα πρέπει να ενεργήσουμε και τώρα.
- 19. Κάνουμε Login σε μία συσκευή και ελέγχουμε το πλάνο Αριθμοδότησης (**Account**  $\rightarrow$  **Call Settings**). Παρατηρούμε ότι ισγύει **[3-9]**  $XX + \pi$ ου σημαίνει ότι οι τηλεφωνικοί αριθμοί που αρχίζουν από 3 έως 9 μπορούν να έχουν οποιοδήποτε μήκος. Την παραπάνω τιμή στην «σπάμε» σε δύο μέρη ως εξής:  $[3-8]$ **XX+|9XXXXXXXXXXX**. Δηλαδή οι αριθμοί που αργίζουν από 3 έως 8 μπορούν να έχουν οποιοδήποτε μήκος, αλλά οι αριθμοί που αρχίζουν με 9 έχουν μήκος 11 ψηφία ακριβώς (μαζί με το 9).
- **20.** Επιλέγουμε: **Save and Apply**. Πραγματοποιούμε τις σγετικές δοκιμές.

#### **Ε. ΥΜΠΛΗΡΩΜΑ**

<sup>\*</sup> Πιο συνκεκριμένα εάν στο extension η παράμετρος **Permission** έχει τιμή: **Internal**, τότε η κλήση από αυτό το extension δεν θα περάσει από τις **Outbound Routes που έχουν Privilege Level: Local, National και International**

**Local**, τότε η κλήση από αυτό το extension δεν θα περάσει από τις **Outbound Routes που έχουν Privilege Level: National και International** 

National, τότε η κλήση από αυτό το extension δεν θα περάσει από τις **Outbound Routes που έγουν Privilege Level: International** 

**International**, τότε η κλήση από αυτό το extension δεν μπορεί να φραχθεί.

Υπενθυμίζουμε και πάλι ότι η επίτρεψη της κλήσης συμφώνα με τα προαναφερθέντα δεν σημαίνει ότι μπορεί να βρει το προορισμό της, αφού αυτό εξαρτάται και από το πρότυπο (Pattern) αριθμοδότησης.

Κατά την επικοινωνία της αναλογικής συσκευής που είναι συνδεδεμένη με την FXS1 θύρα, με τηλεφωνική συσκευή του P.S.T.N., μέσω της θύρας FXO του VoIP PABX παρατηρήθηκε πρόβλημα παραμόρφωσης στη λήψη της P.S.T.N. συσκευής (Η φωνή στο ακουστικό ακούγονταν με λίγο θόρυβο στο τέλος κάθε λέξης ή πρότασης). Επίσης η στάθμη του ήγου ήταν μάλλον γαμηλή. Το πρόβλημα αυτό εμφανιζόταν είτε η κλήση ήταν εισερχόμενη από το P.S.T.N. προς την FXS συσκευή μέσω του FXO trunk, ή το αντίστροφο όταν η κλήση ήταν εξεργόμενη από την FXS συσκευή μέσω του FXO trunk προς το P.S.T.N.. Και στις δυο περιπτώσεις το πρόβλημα αφορούσε το ακουστικό της P.S.T.N. συσκευής. Δεν υπήρχε κανένα πρόβλημα εάν η συσκευή από την πλευρά του VoIP PABX ήταν τύπου SIP. Η εσωτερική επικοινωνία της FXS συσκευής με τις συσκευές τύπου SIP δεν παρουσιάζει κανένα πρόβλημα.

Αρα το πρόβλημα αφορά την επικοινωνία της FXS συσκευής μέσω του FXO trunk. Η περιγραφή του προβλήματος μας θυμίζει κάποιου είδους echo που όμως δεν είναι απολύτως διακριτό και έτσι εμφανίζεται σαν παραμόρφωση ή θόρυβος. Αρα πρέπει να πειραματιστούμε με το Echo Cancellation της FXS συσκευής.

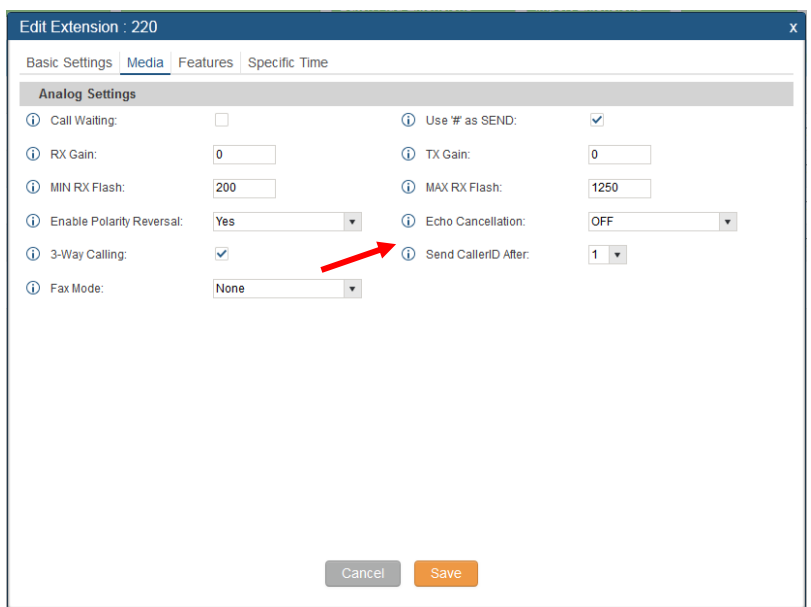

Κάνουμε Login με τη γνωστή διαδικασία στο VoIP PABX και επιλέγουμε: PBX → Basic/Call Routes → Extensions και επιλέγουμε: Edit για την αναλογική συσκευή. Στο παράθυρο που εμφανίζεται επιλέγουμε το tab: **Media**. Η παράμετρος: **Echo Cancellation** έχει τιμή ΟΝ, επιλέγουμε δοκιμαστικά την τιμή: **OFF**.

Επαναλαμβάνουμε τις δοκιμές μας και διαπιστώνουμε ότι στη «συγκεκριμένη» περίπτωση το πρόβλημα εξαφανίσθηκε. Συνήθως απαιτούνται πολλές περισσότερες δοκιμές για να επιλυθούν αυτού του είδους τα προβλήματα.

Στο παραπάνω παράθυρο φαίνεται και η παράμετρος **Tx Gain** που αφορά το Κέρδος Ενίσχυσης της Εκπομπής της FXS συσκευής. Εάν αυξάναμε την τιμή αυτής της παραμέτρου θα ακουγόταν πιο δυνατά η φωνή στο ακουστικό της P.S.T.N. συσκευής (Λήψη). Υπενθυμίζουμε ότι: το Tx του ενός άκρου μιας τηλεπικοινωνιακής ζεύξης αντιστοιχεί στο Rx της άλλης άκρης και το αντίστροφο. Όμως η εκπομπή (Tx) της FXS συσκευής είναι πολύ καλή όταν επικοινωνεί με τις SIP συσκευές. Επιλέγουμε να μην αλλάξουμε αυτή την τιμή.

Ισως θα ήταν προτιμότερο να αλλάξουμε την τιμή αυτή στο trunk αλλά δεν το δοκιμάσαμε.

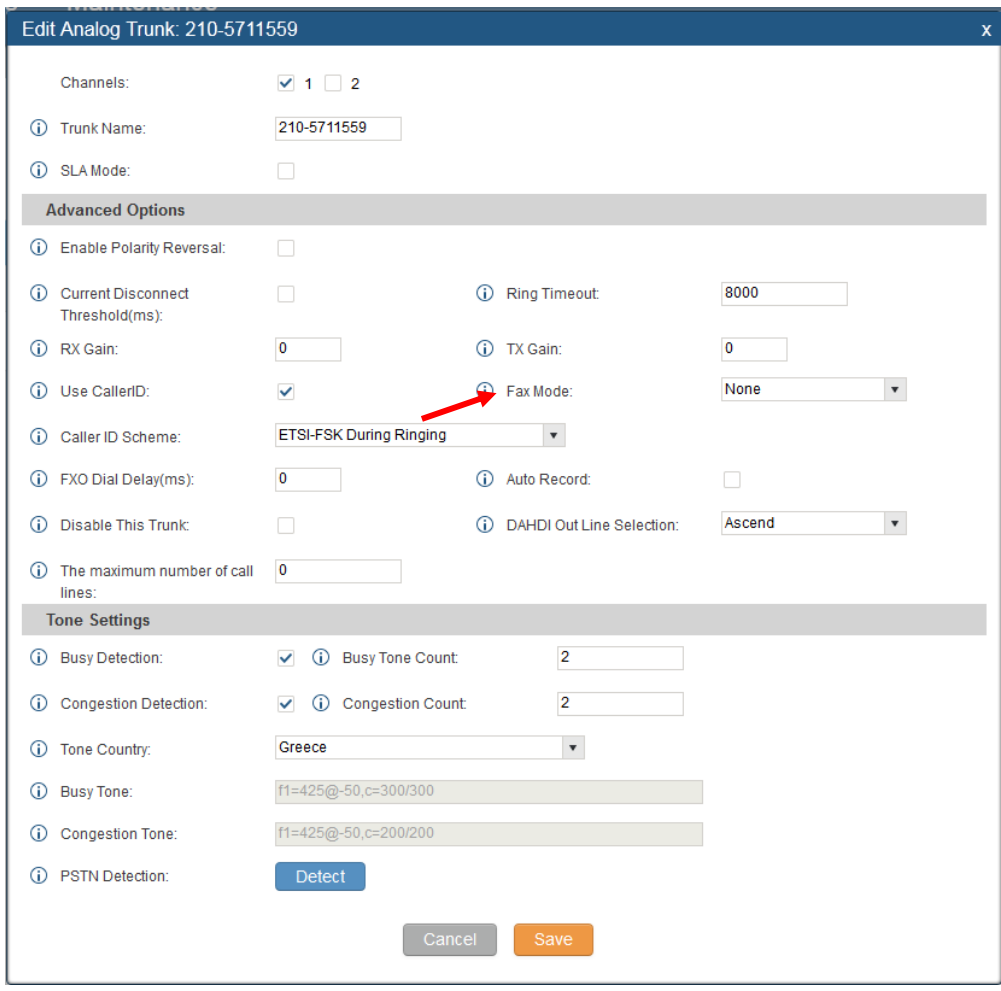

Τα ports FXO1 και FXO2, σε περίπτωση διακοπής της τροφοδοσίας ισχύος του VoIP PABX μεταπίπτουν αυτόματα στα ports FXS1 και FXS2 αντίστοιχα, με τη γρήση ηλεκτρομηχανικού ηλεκτρονόμου για να υπάργει στοιγειώδης επικοινωνία με τον «έξω κόσμο». (Οι Γ.Κ.Π. που είναι συνδεδεμένες στα ports FXO1 και FXO2 συνδέονται κατευθείαν στις αναλογικές συσκευές οι οποίες είναι συνδεδεμένες στα ports FXS1 και FXS2 αντίστοιχα.)

Για αυτό το λόγο οι αναλογικές συσκευές που συνδέονται στα ports FXS1 και FXS2 θα πρέπει να τοποθετηθούν σε στρατηγικά σημεία μέσα στο κτήριο. Επίσης οι συσκευές αυτές καλό είναι να μην είναι ασύρματες καθώς οι σταθμοί βάσης τους δεν θα λειτουργούν επίσης, σε περίπτωση γενικής διακοπής της παροχής ισγύος του κτηρίου.

Από τον κατασκευαστή δεν διευκρινίζεται τι συμβαίνει όταν η CPU του VoIP ΡΑΒΧ (για διαφόρους λόγους) δεν εξυπηρετεί τις κλήσεις όπου και σε αυτή τη περίπτωση θα έπρεπε τα ports FXO1 και FXO2 να μεταπίπτουν στα ports FXS1 και FXS2.

Σχηματικά η λειτουργία αυτή φαίνεται παρακάτω.

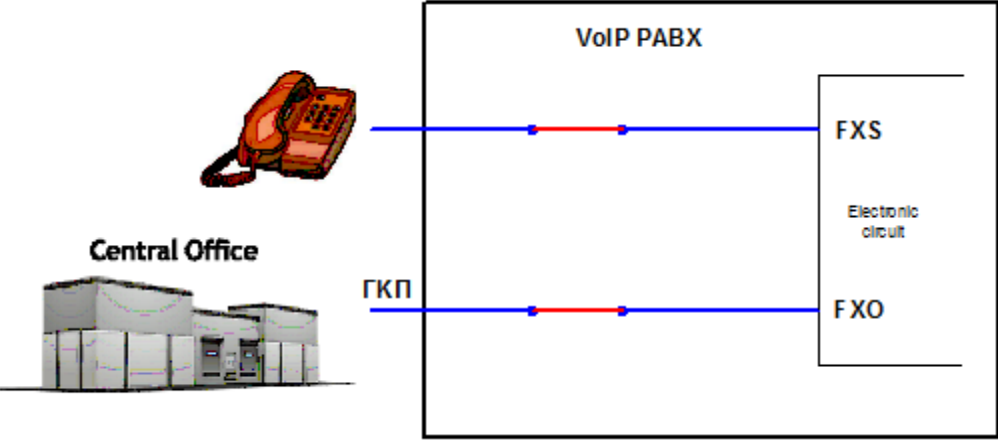

Το VoIP PABX τροφοδοτείται με ισχύ.

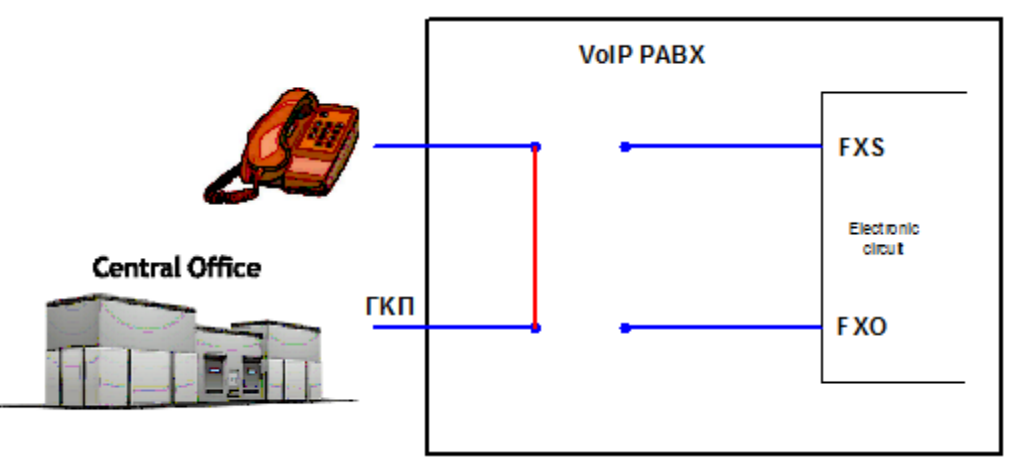

Το VoIP PABX δεν τροφοδοτείται με ισχύ.